## **Customer Account Page**

This guide will walk through how to search for customers, view their information such as address, held titles, registration statuses, and delinquencies. The guide will also walk through how to edit customer data.

## **Searching for a Customer**

**1. On the 'Home Page' select "Customer Search'.** 

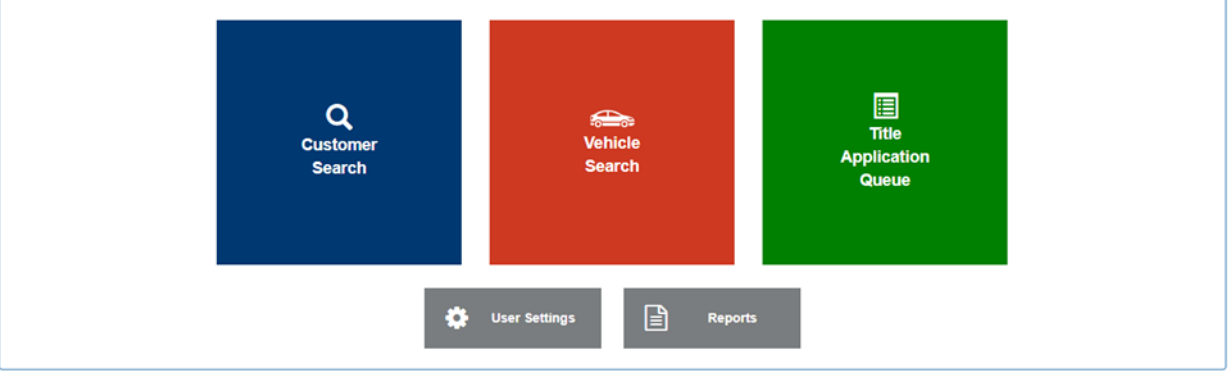

2. **On the 'Customer Search' click on the 'Search By' drop down**

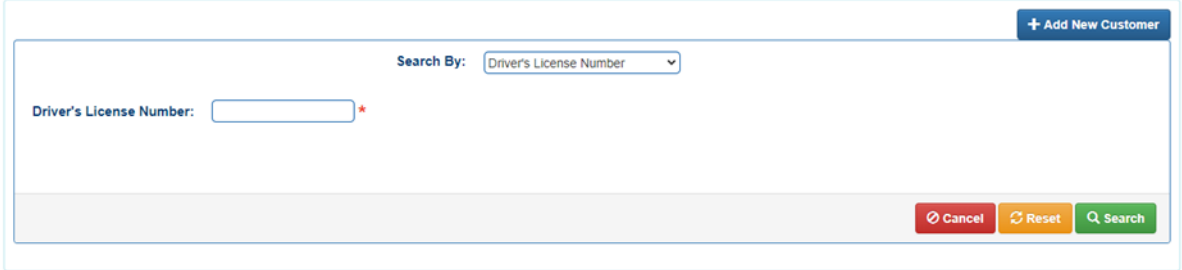

**3. This is how a user can select different search criteria:** 

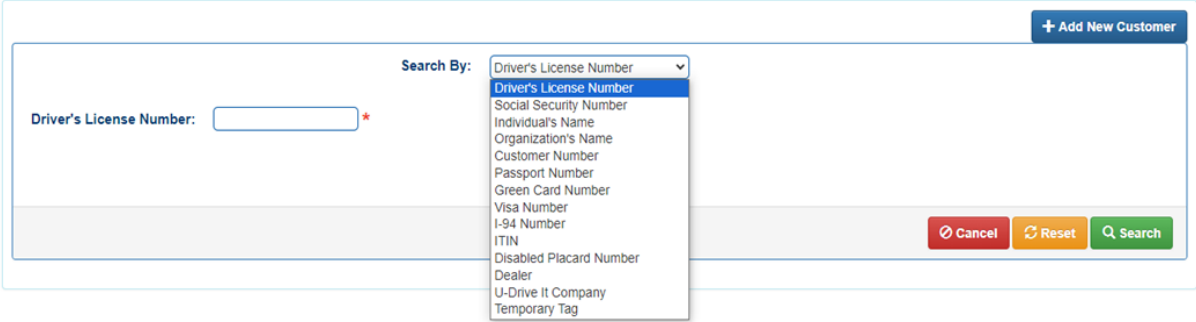

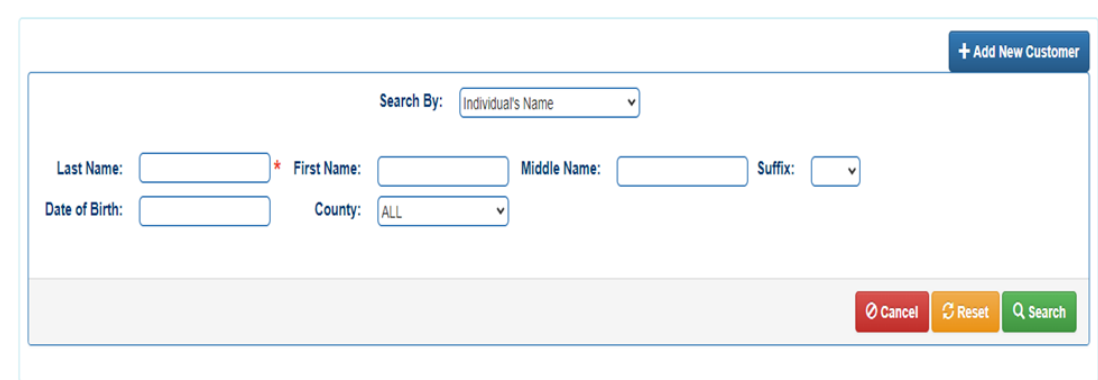

## 4. **Fill in the information and click 'Search'**

**5. Choose the customer from the tablet from the search results. The more specific the information is the more accurate the results will be. Click 'Select' to go to that customer's account page.** 

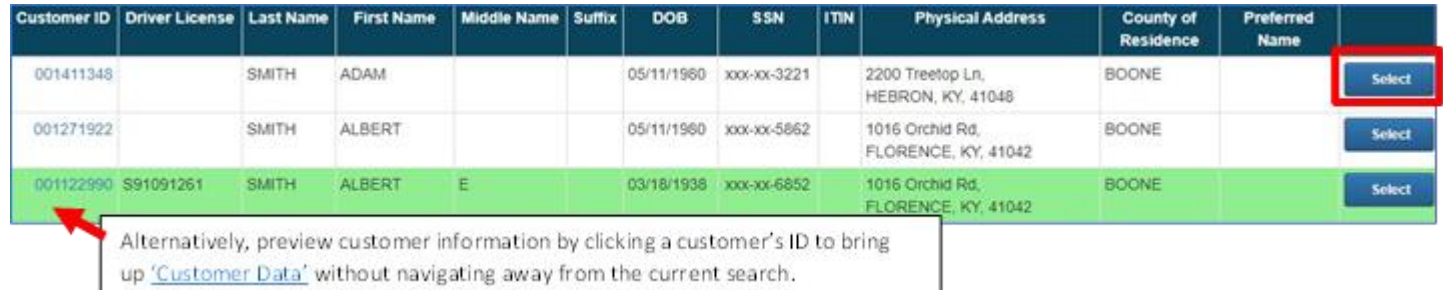

#### **6. The Customer Account page will display:**

 $\rho_{\text{tot}}$ 

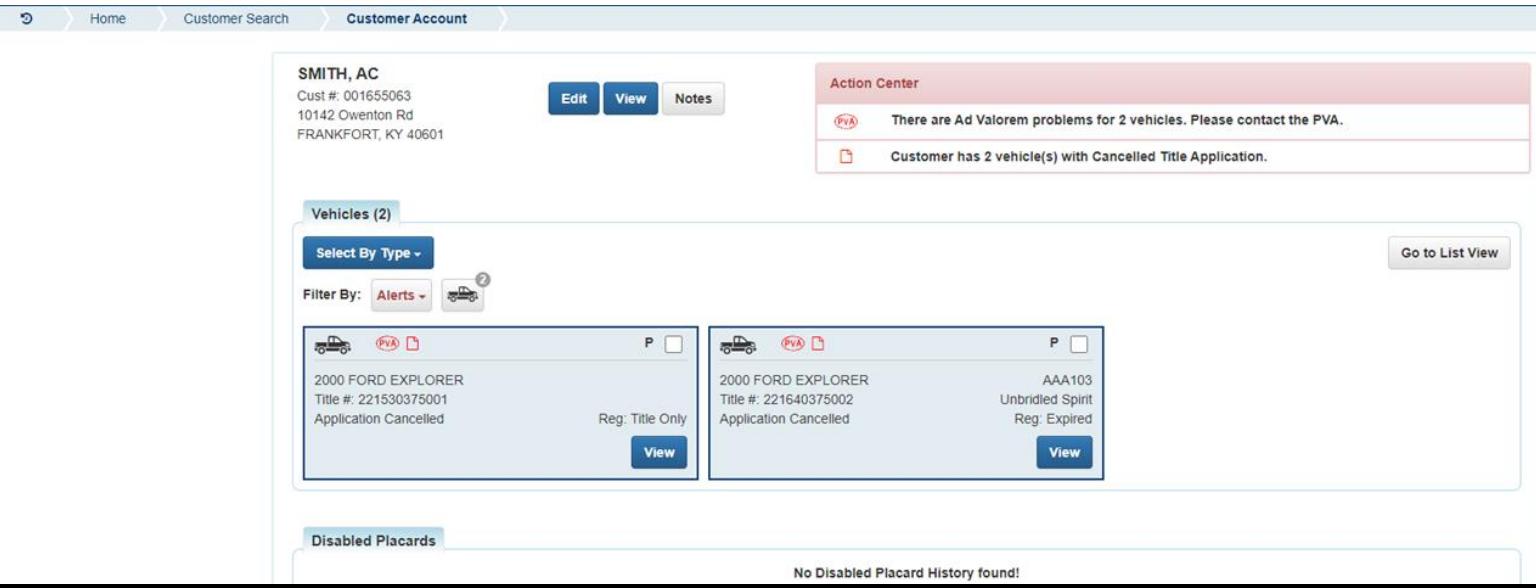

## **Preview Customer Data**

The 'Customer Data' page is similar to the 'Customer Account' page displaying similar information but with no actions to edit anything, The 'Customer Data' page is just an overlay over customer search results. This allows a user to preview customer information without having to re-search if this is not the customer account.

## **1. Navigate to a customer's 'Customer Data' overlay by clicking on their Customer ID on the 'Customer Search'**

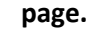

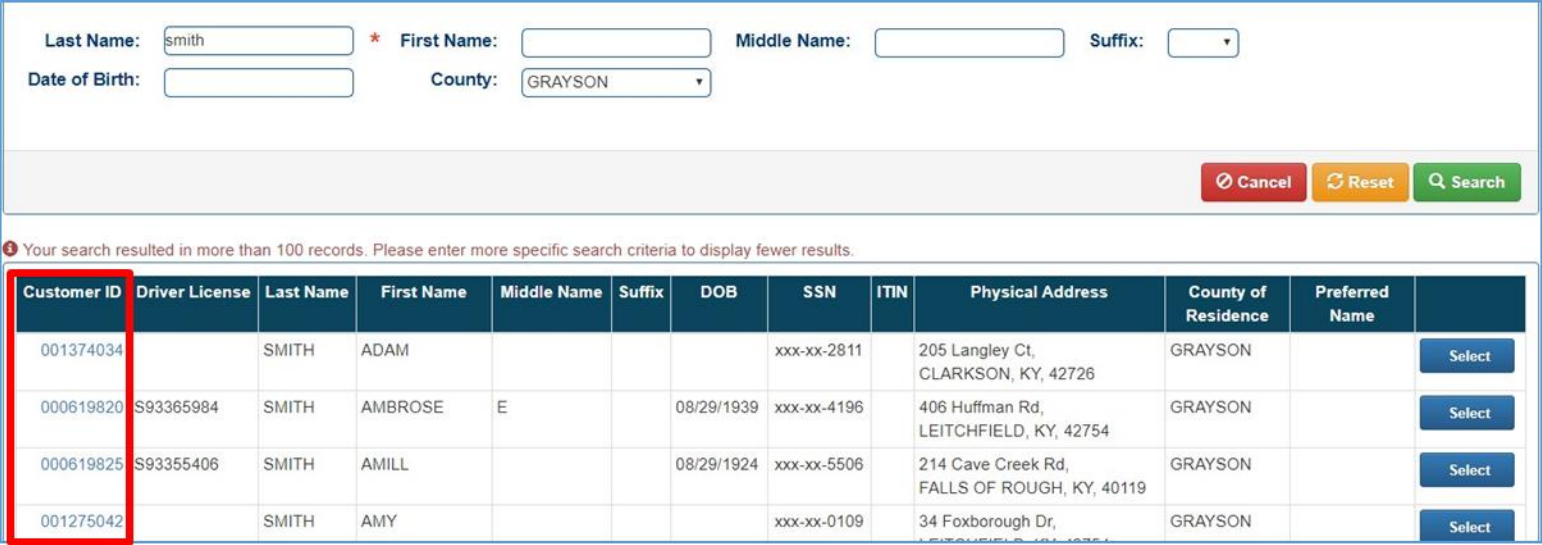

#### **2. The 'Customer Data' page will display over the 'Customer Search' page:**

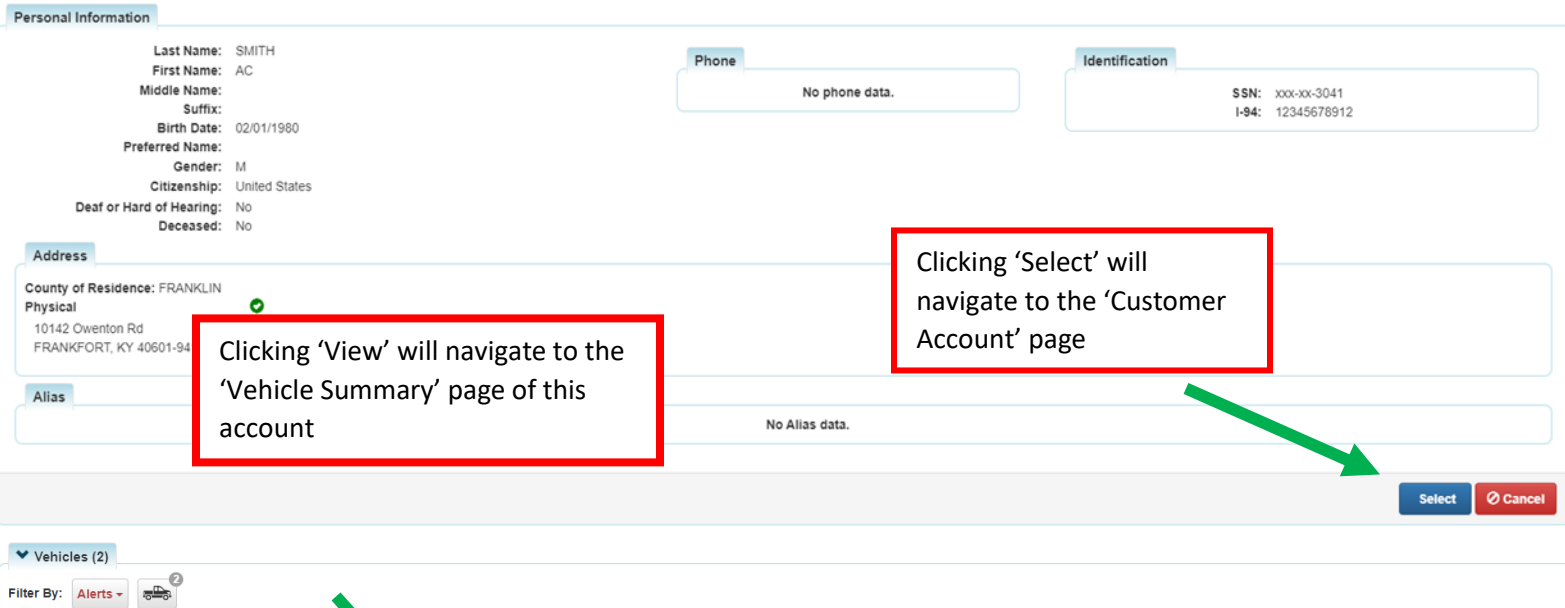

# **Customer Account Page Overview**

The Customer Account Page is where all information regarding active or previously owned vehicles, boats, or disabled placards will display. Users may edit information from this page.

## **Customer Information**

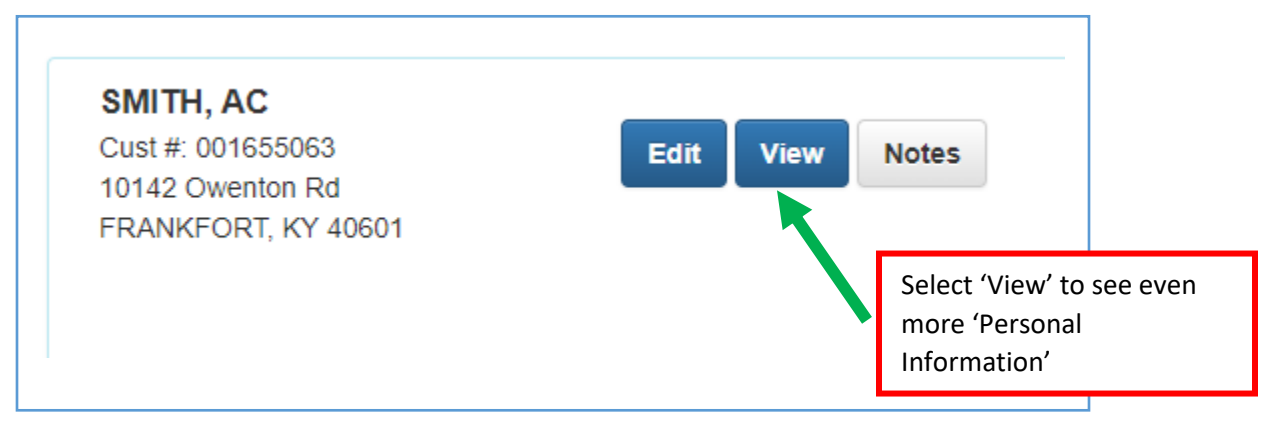

## **Personal Information**

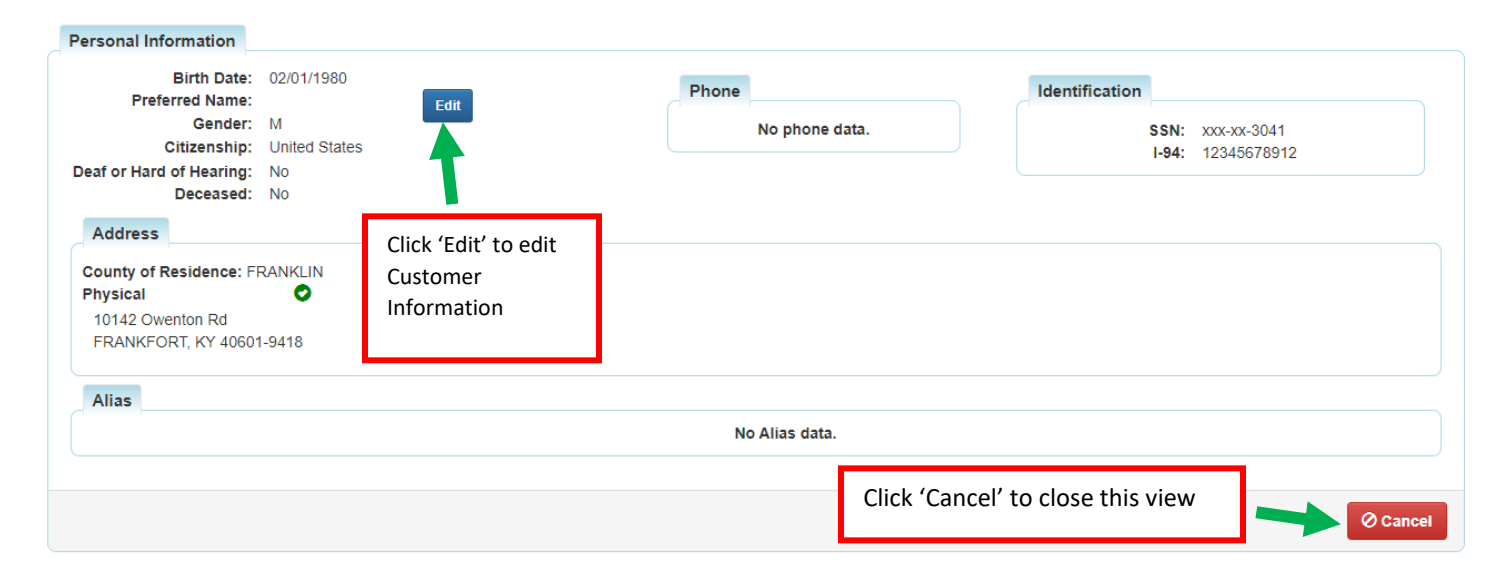

**Action Center- Calls attention to certain issues that need to be resolved**

#### **Vehicles tab- Vehicles and boats the customer currently owns**

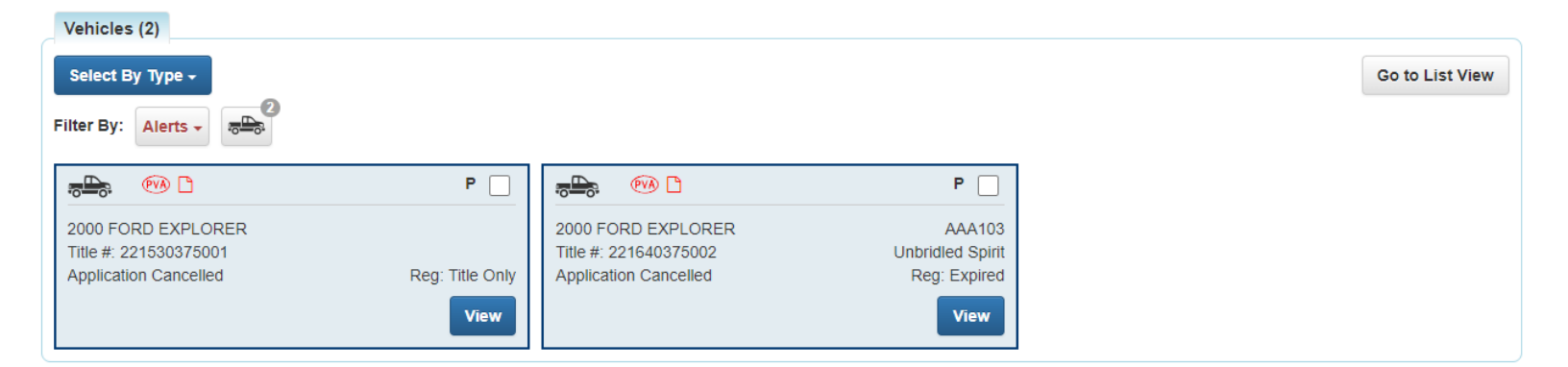

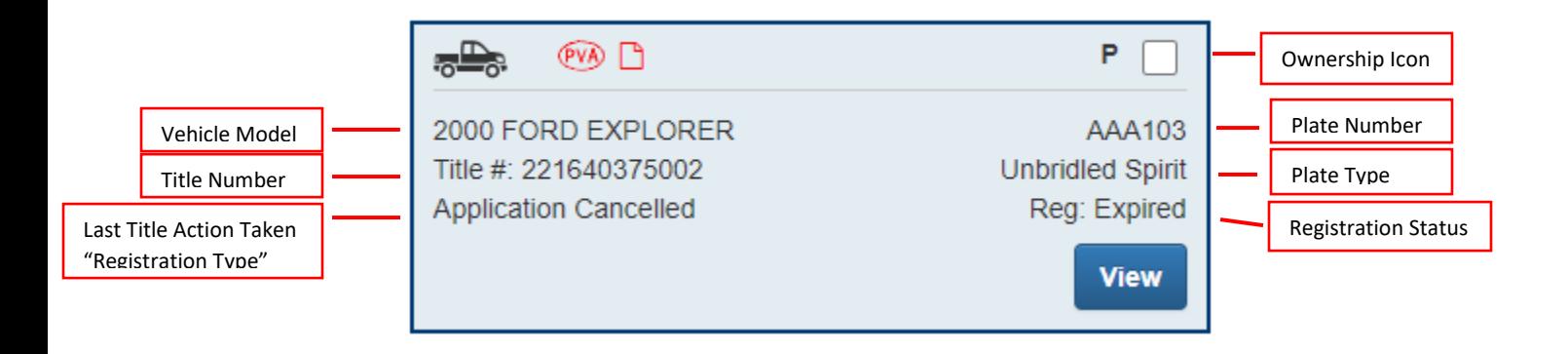

**Action Icons and Ownership Icons** are visual cues that show information about the vehicle or owner.

**View Button** will navigate to the 'Vehicle Summary' page for that vehicle.

#### **Disabled Placard tab- displays placard history for the customer**

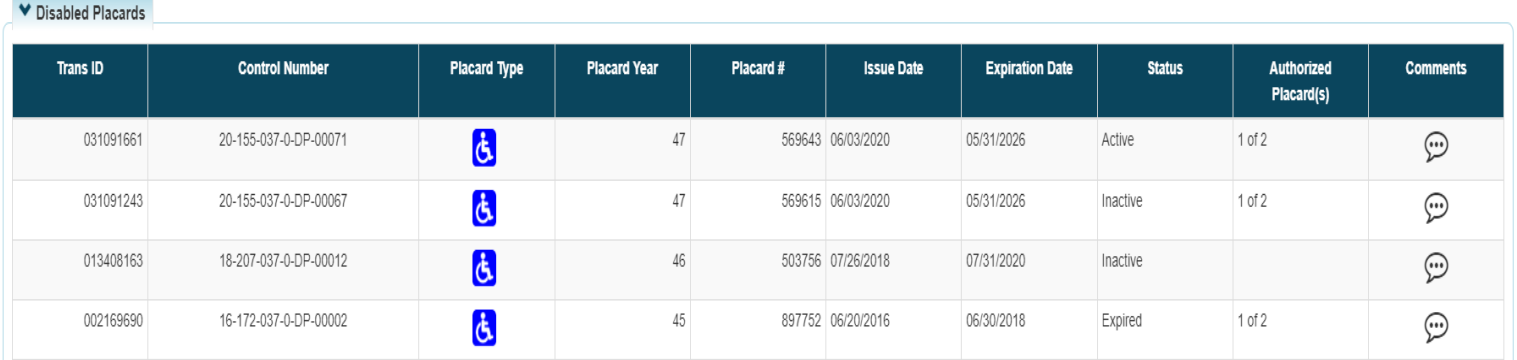

## **Vehicle Summary Page**

## **Searching for a Vehicle**

The 'Vehicle Search' is used for locating and viewing all vehicles that have active titles and vehicles with an application in the 'Title Application Queue'

#### **1. From the 'Home Page' select 'Vehicle Search'**

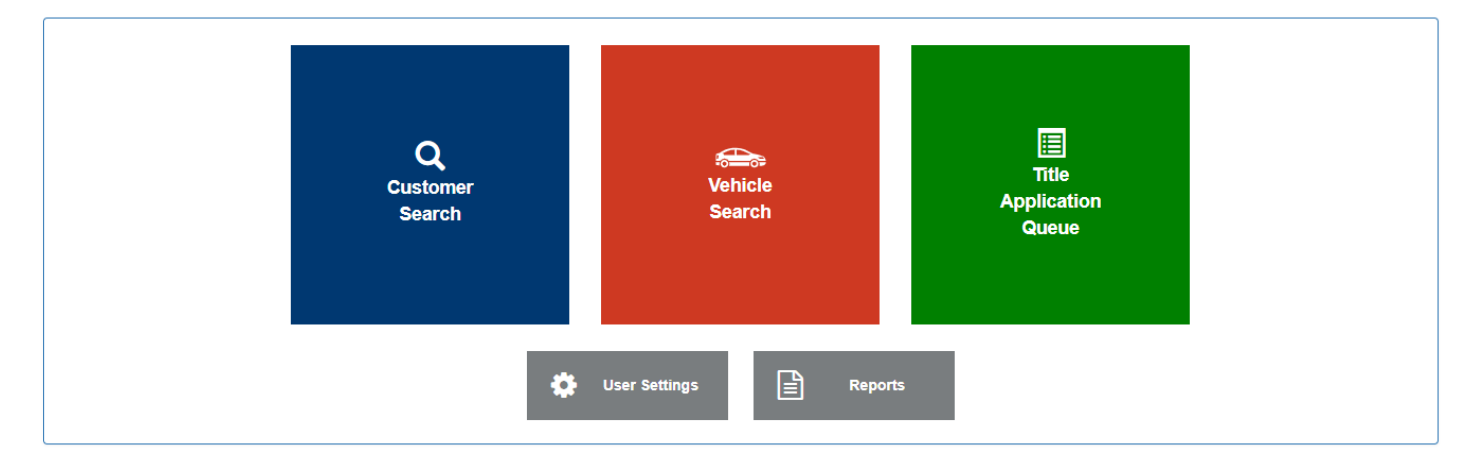

**2. From the 'Vehicle Search' page select the criteria to search by from the drop-down menu**

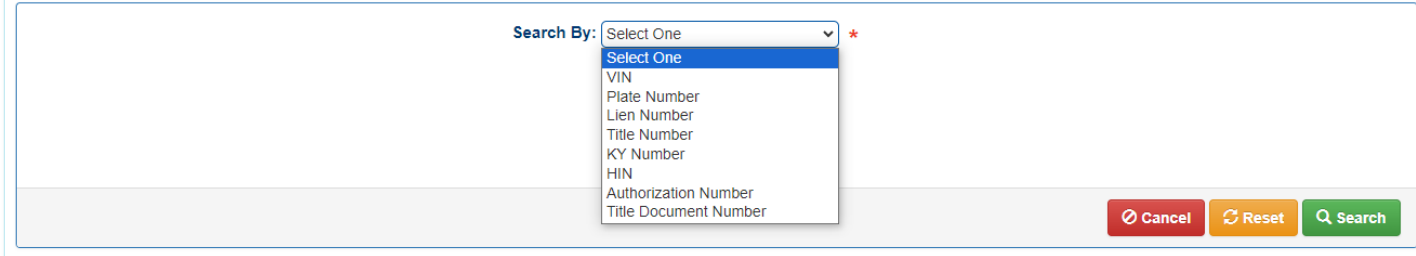

**3. Enter the information for the vehicle and select 'Search'**

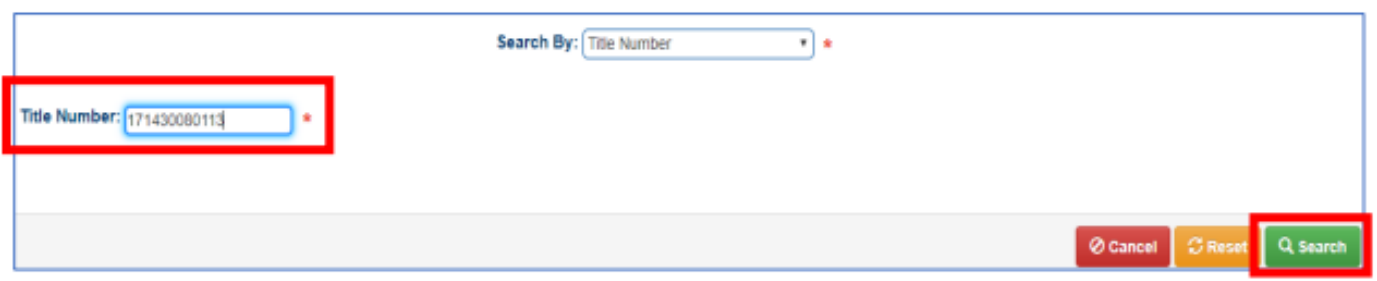

**4. The results will appear below. Click the 'Vehicle' button to go to the 'Vehicle Summary' page or the 'Customer' button to go to the 'Customer Account' page**

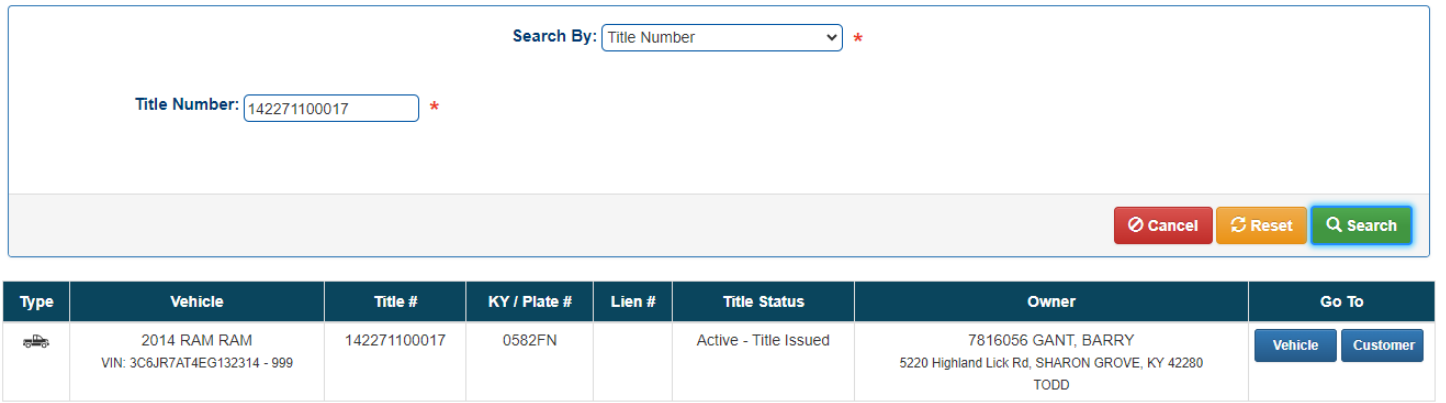

# **Vehicle Summary Page Overview**

## Owner(s)

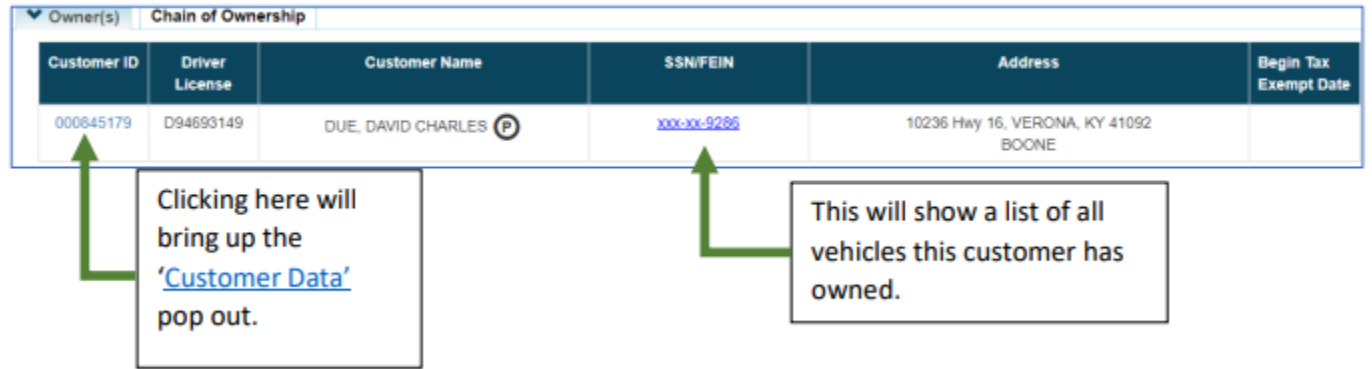

Chain of Ownership - Shows all known titles/owners with the most recent at the top.

**Title- Shows current status, type of title, title number and prior title number** 

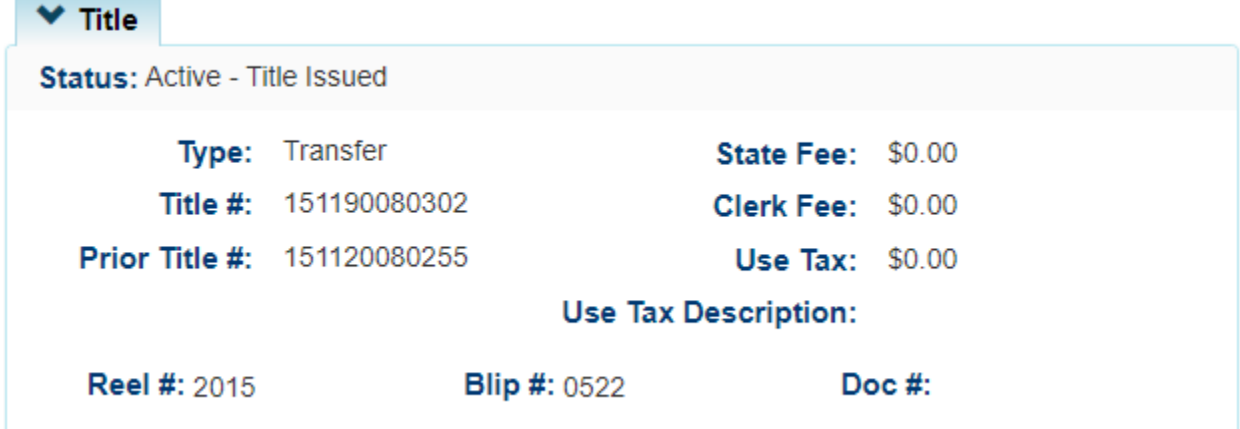

### **Registration Information**

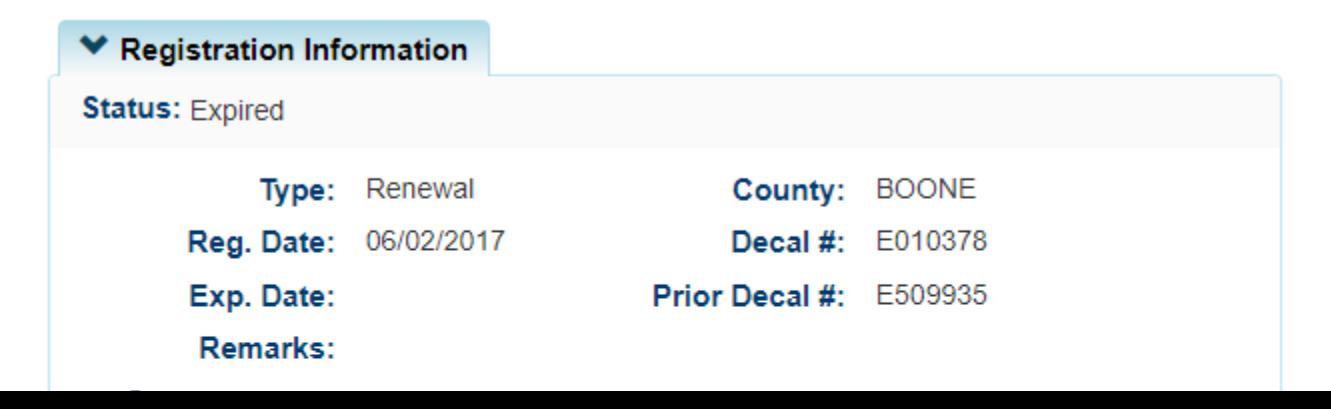

## **Purchase Information**

**▼ Purchase Information** 

Date of Purchase:

Trade-in Amount: \$0.00

Motor(s) Price: \$0.00

**Purchase Price: \$0.00** 

Use Tax Credit: \$0.00

## **Ad Valorem Information**

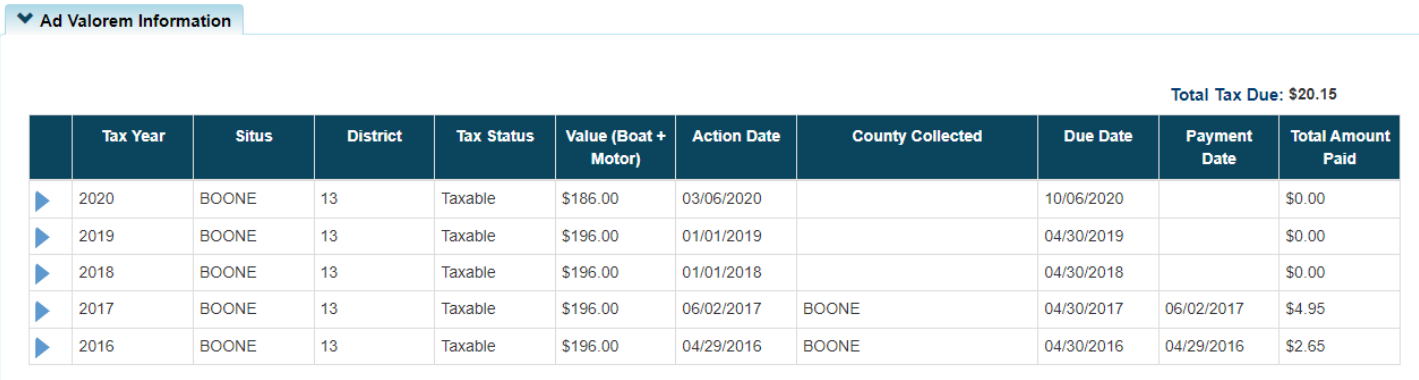

### **Lien Information**

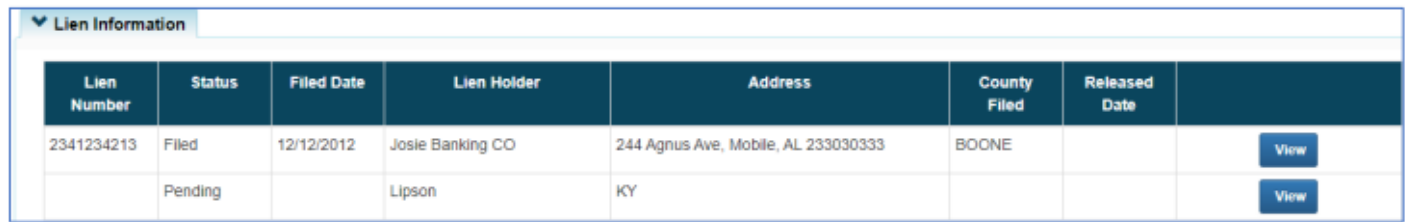

## **Vehicle Information**

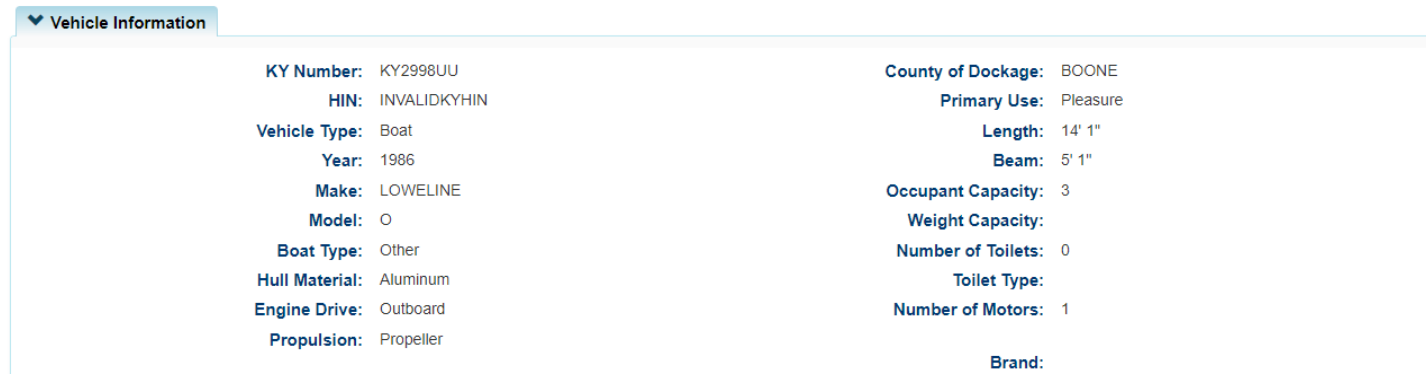

#### **Motors**

Brand:

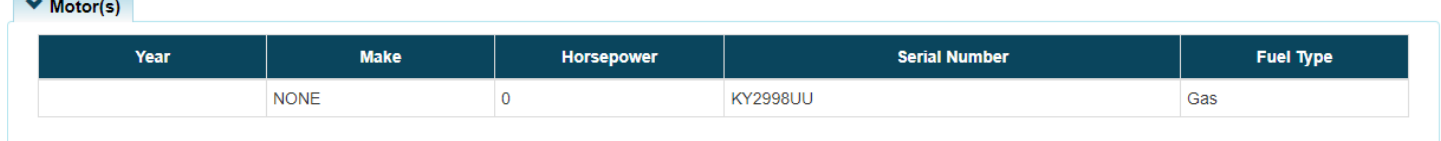

## **Situs Address- Address of boat dockage if the county of residence of the owner is different**

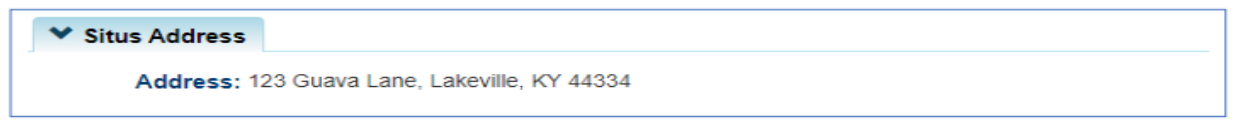

## **Vehicle History**

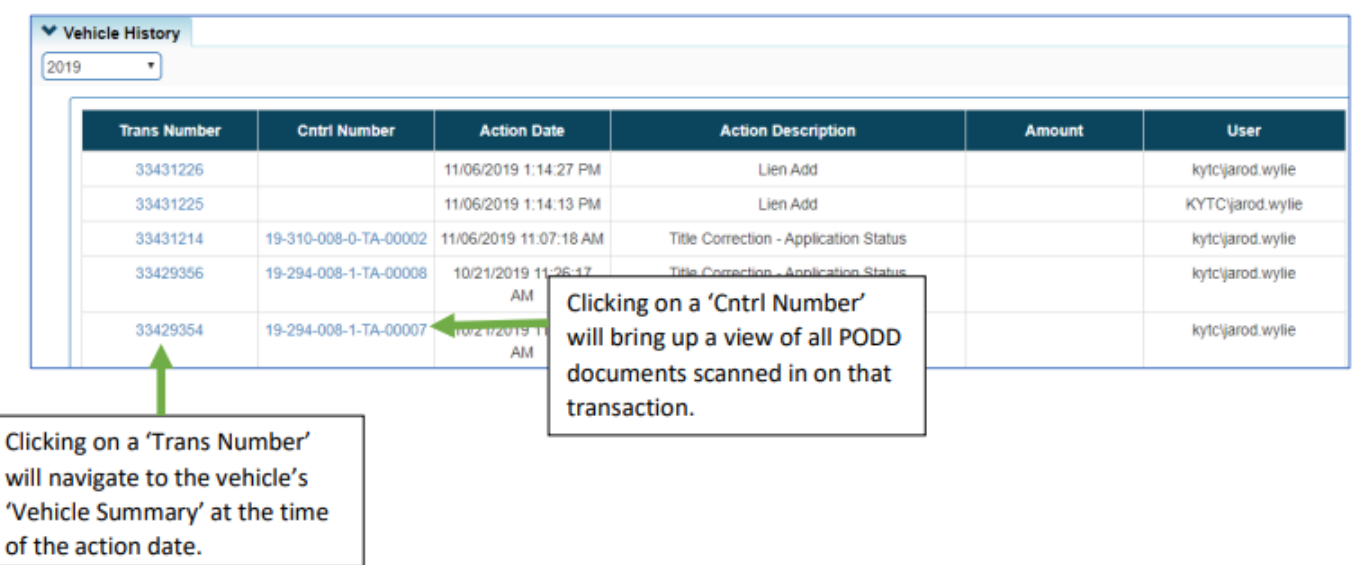

# **Title Application Queue**

**1. From the 'Home Page' select Title Application Queue**

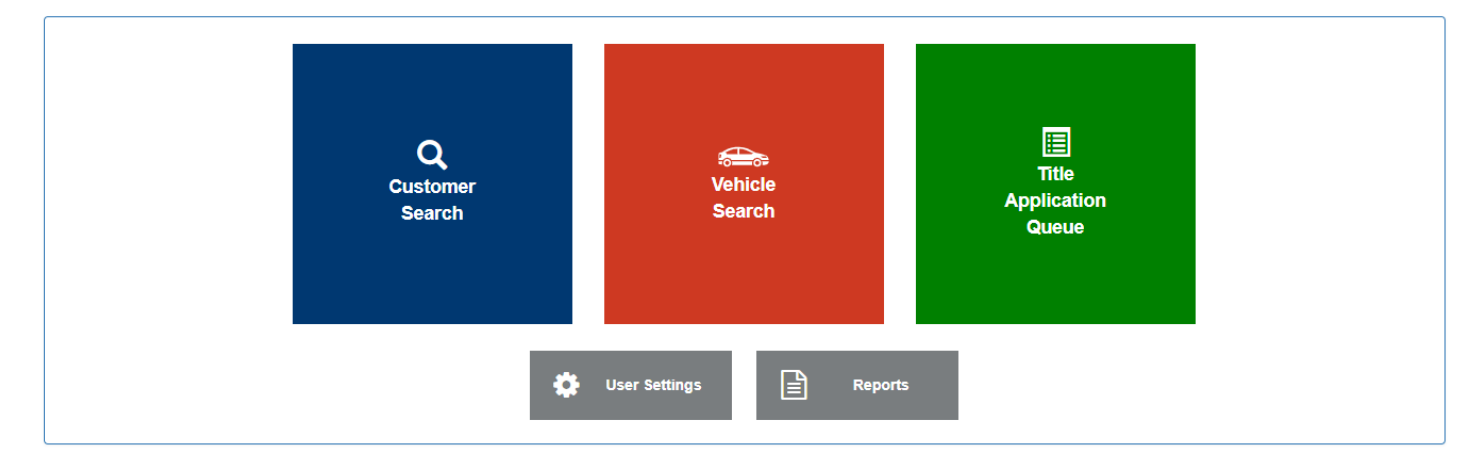

**2. Select County and hit continue** 

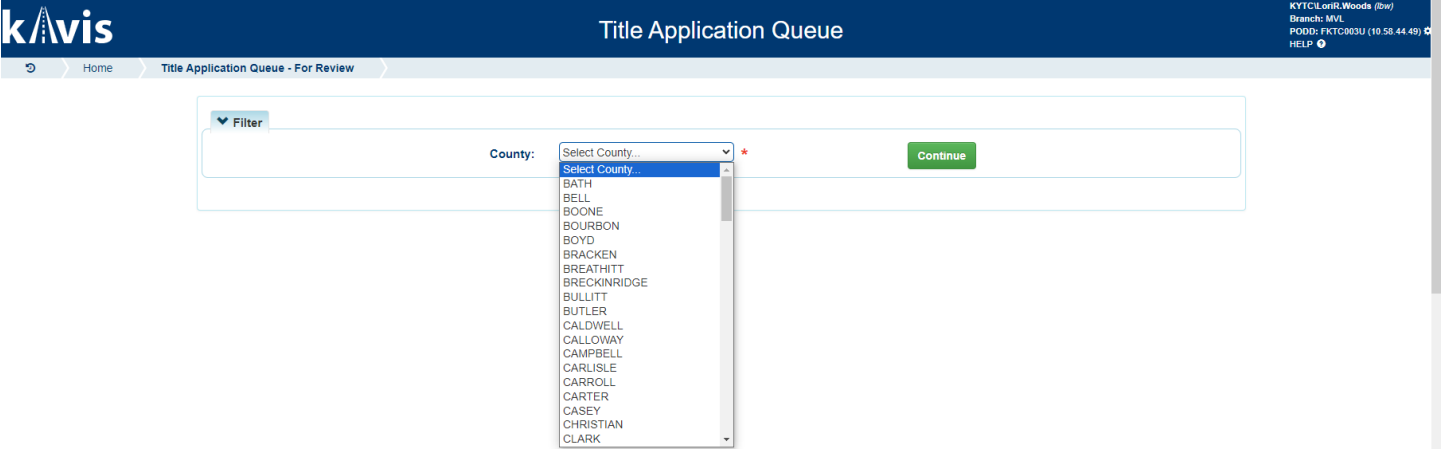

**\*\*\* If the MVL Reviewer 1 user is assigned to a specific county or counties to work, only these counties will appear in the dropdown list when there are titles available to work.** 

**KAVIS displays the date range, oldest to newest for the county and the count of applications available. Select 'Review' to begin.** 

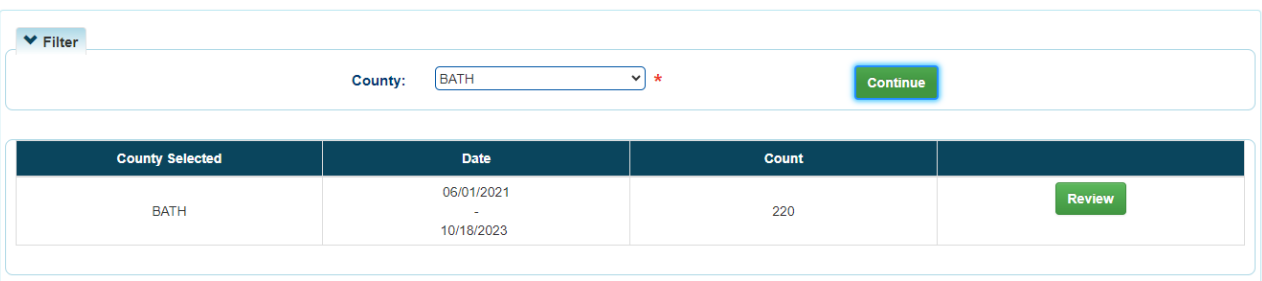

**The full 'Title Application Page' will display. All tabs are expandable for review as needed to approve or pend the application**

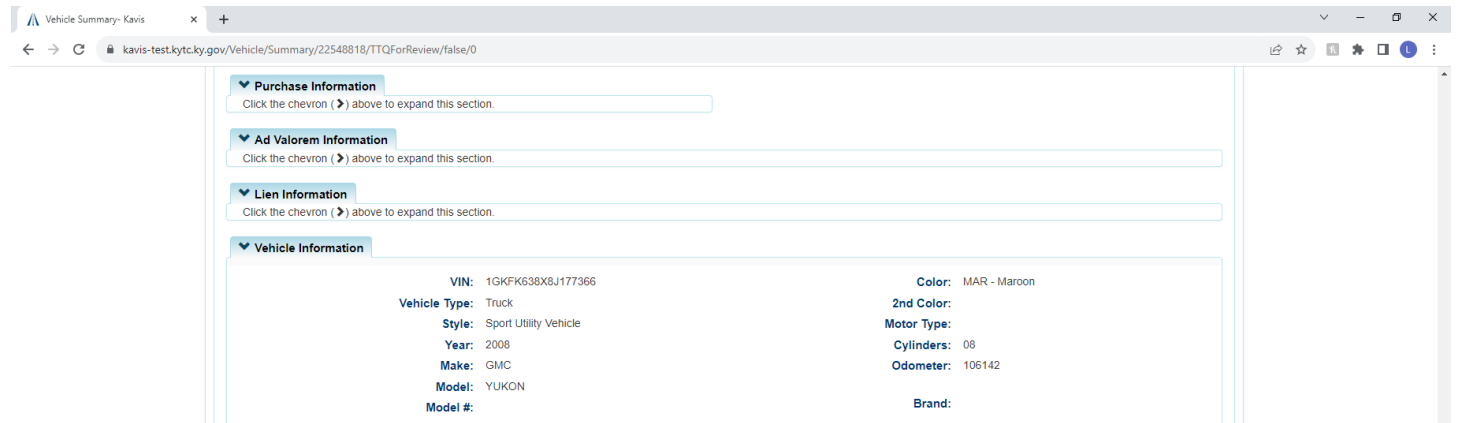

**PODD documents for the title will be linked at the bottom of the page. The reviewer can click on this to open them in a new tab for review**

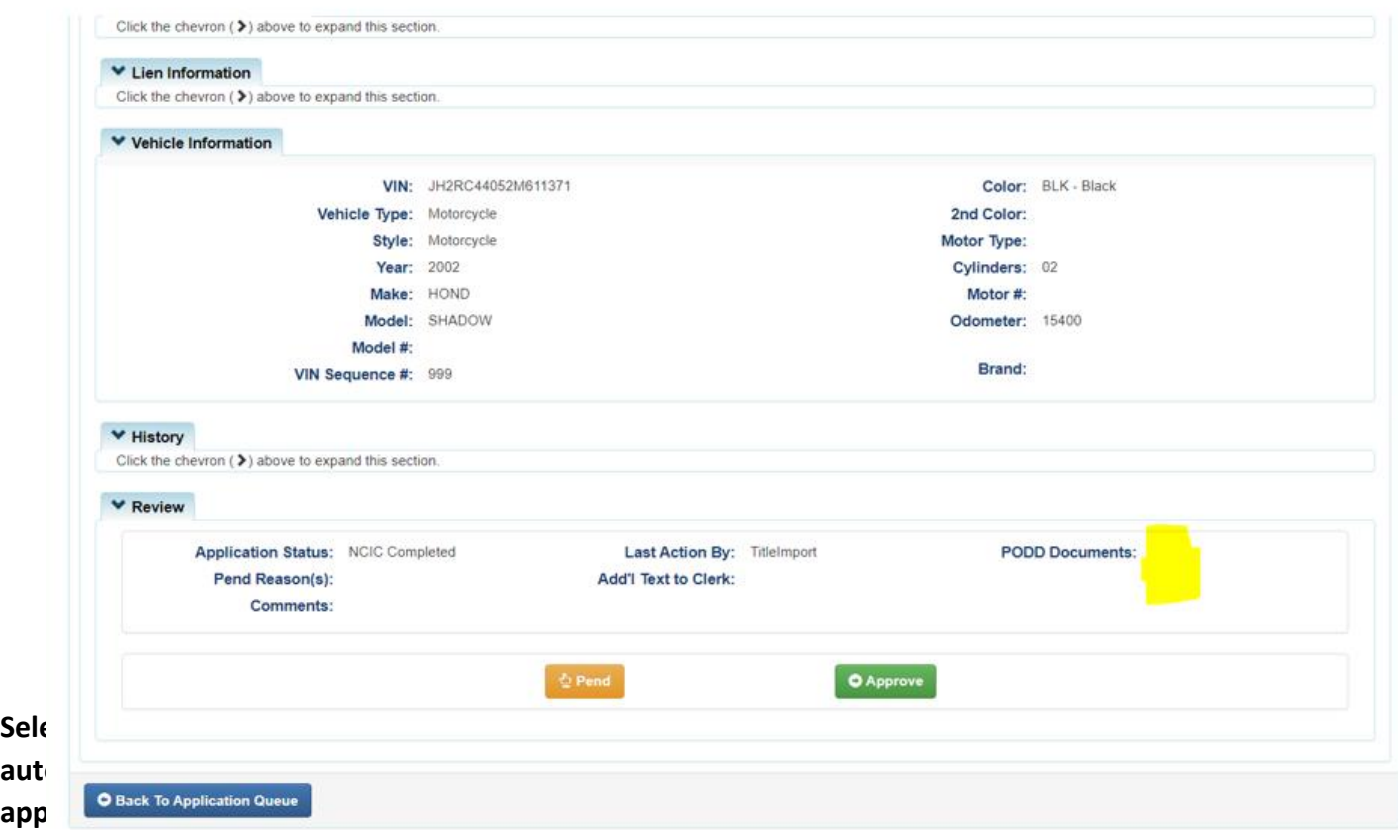

**(NOTE: There's currently a bug in test that returns you back to the home screen instead of the next title in queue. This will be fixed in production)**

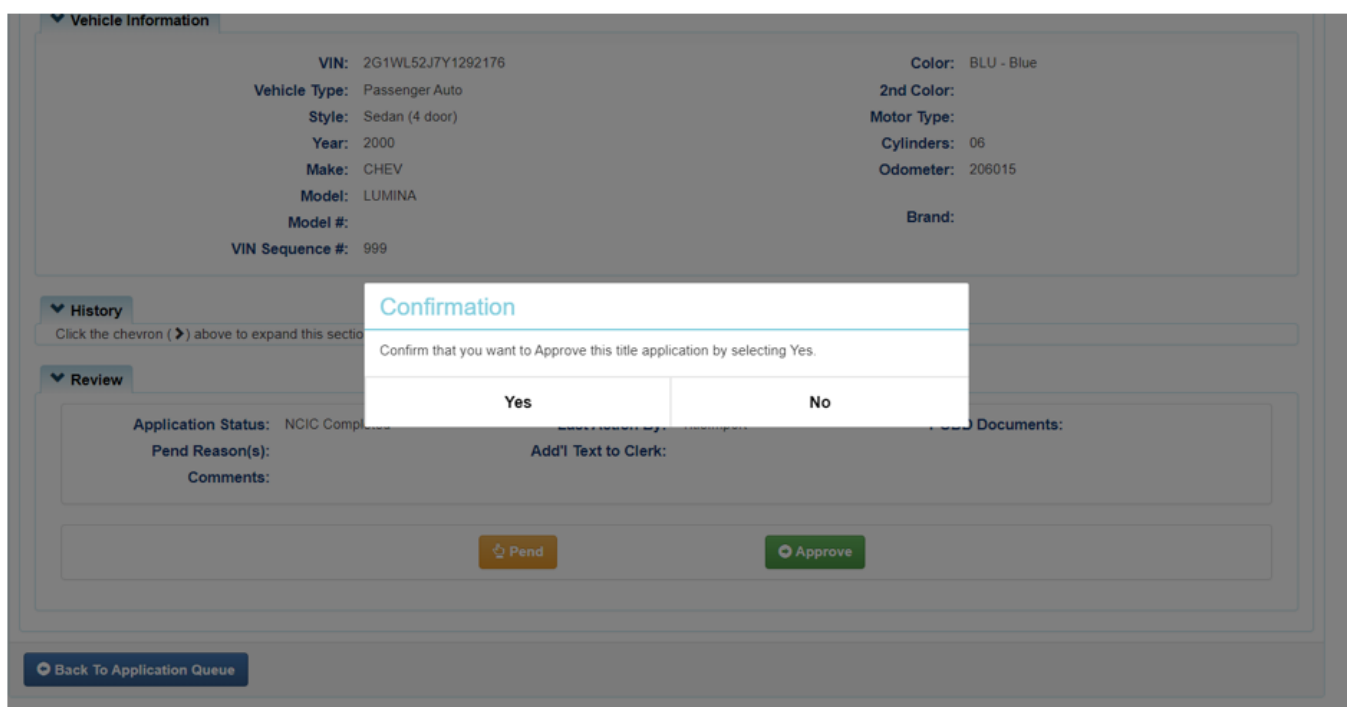

**Selecting 'Pend' will display a list of Pend Reasons along with a comment box. The reviewer can select multiple pend reasons if needed. If the MVL reviewer 1 pends the application it will move on to the MVL Reviewer 2 queue or the rebuilt queue if applicable**

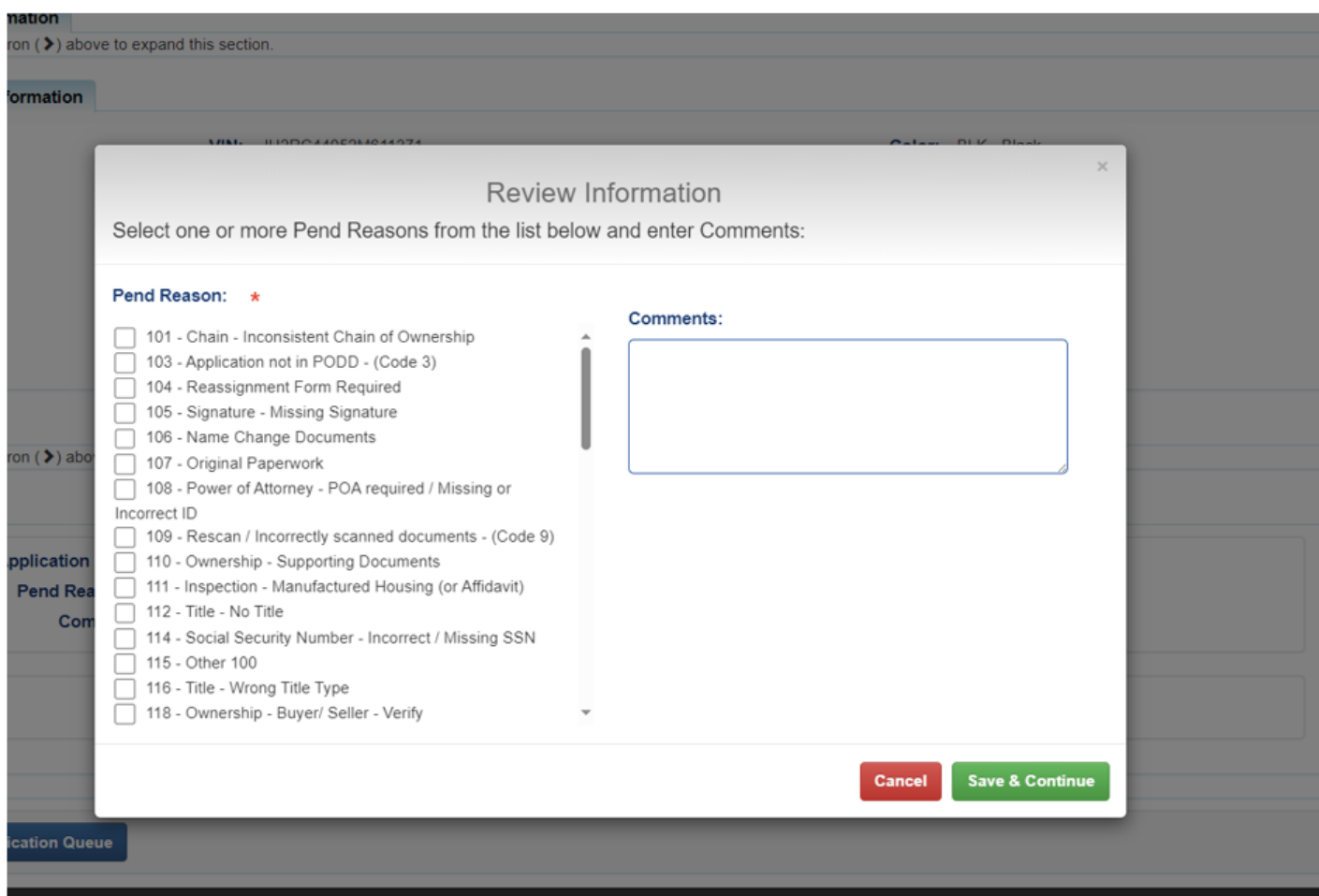